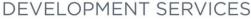

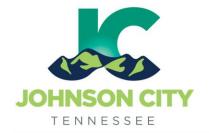

Building · Codes · Planning 601 East Main Street 423.434.6047

## City of Johnson City – CityView Portal – Building, Trade & Sign Applications Revised 3/21/2019

Go to www.johnsoncitytn.org

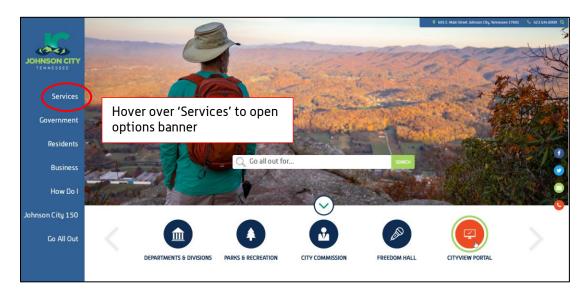

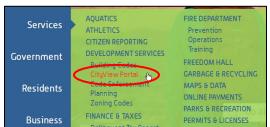

OR, go to: https://jc-cityviewweb.johnsoncitytn.org/CityViewPortal/

Click 'Sign In' or click 'Apply for a Building Permit'

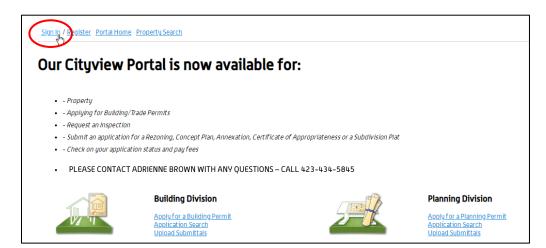

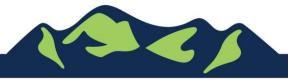

#### Create a Building, Trade, or Sign Application

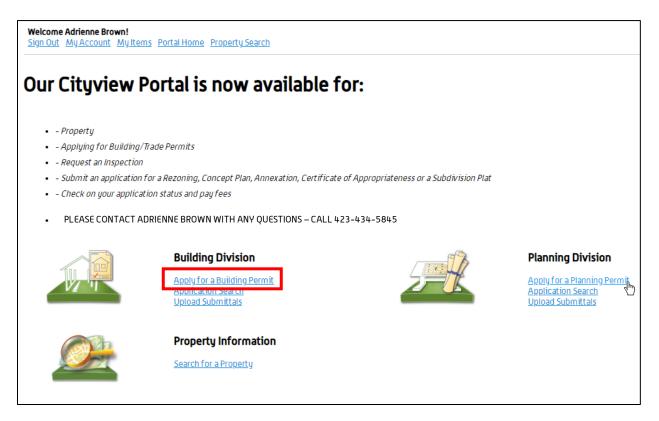

#### Step 1: Application Type

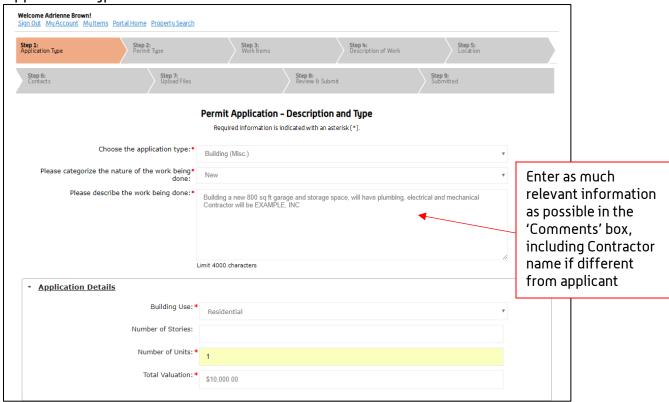

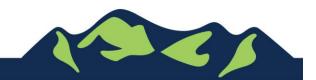

-step 1 cont.

| - Building Application Details |  |  |
|--------------------------------|--|--|
| No of Bedrooms:                |  |  |
| No of Bathrooms:               |  |  |
| Site Plan Area (Sq Ft):        |  |  |
|                                |  |  |
| CANCEL NEXT STEP: PERMIT TYPE  |  |  |

Step 2: Permit Type

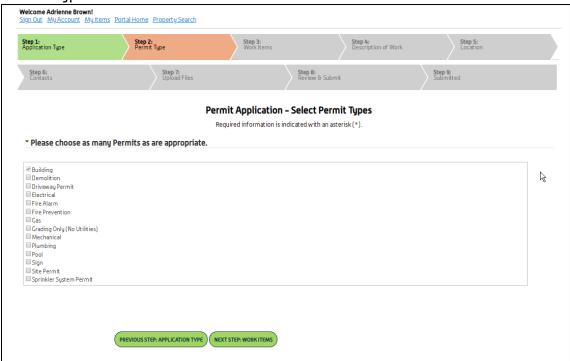

When selecting appropriate permits, please only select the permit you are applying for. Sub-permits (trades) will be added to a permit at the time of their application.

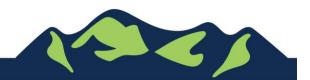

#### Step 3: Work Items

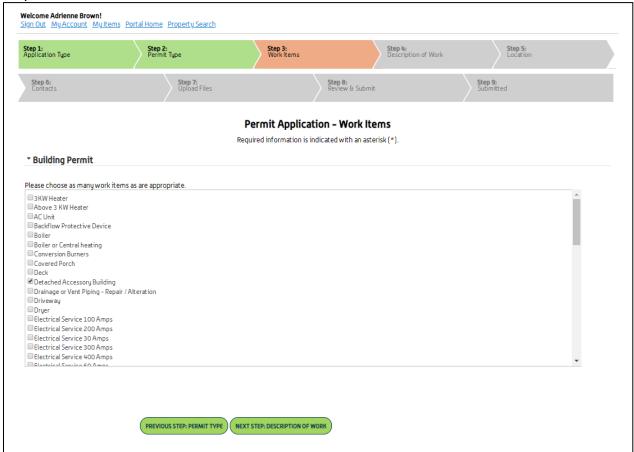

When selecting appropriate work items, please only select what applies to your permit. Sub-permits' work items will be added at the time of the sub-permit application.

Step 4: Description of Work

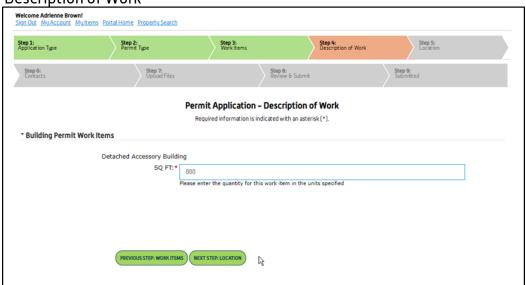

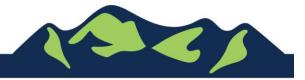

#### Step 5: Location

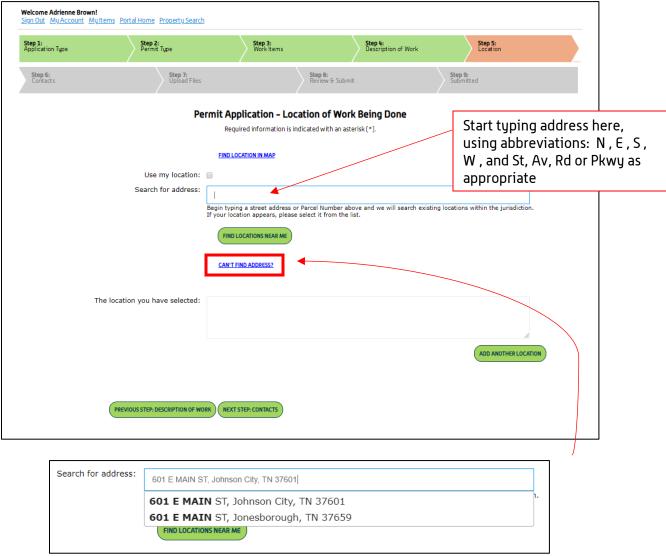

If the 'Search for Address' box doesn't auto-complete as you type, click 'Can't find address?', and type your address or as much information as you have into the boxes

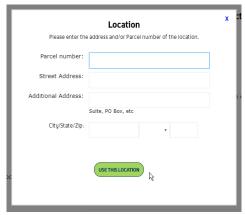

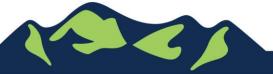

Step 6: Contacts

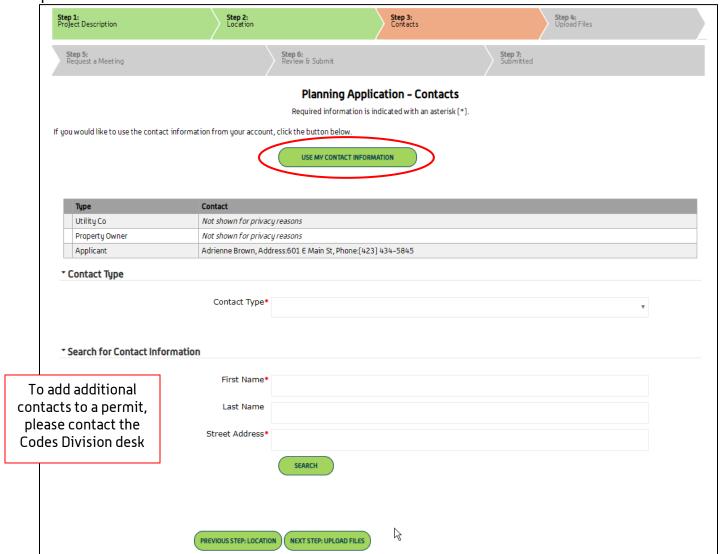

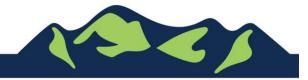

Step 7: Upload Files

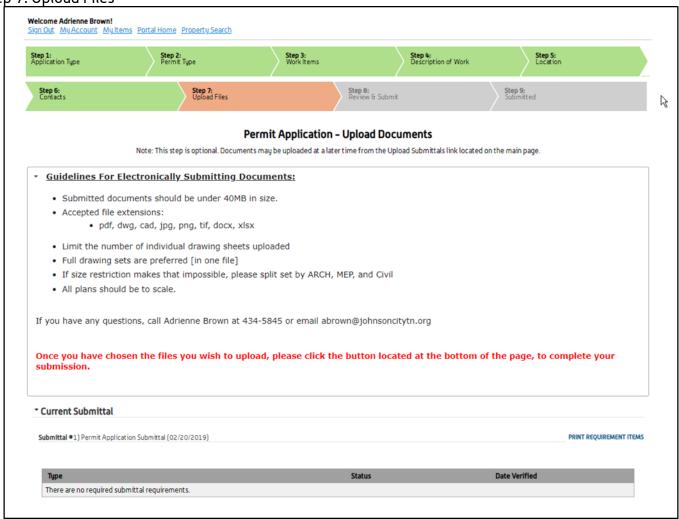

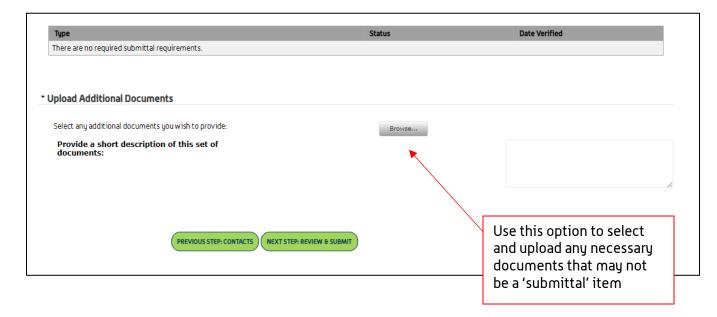

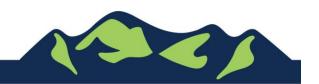

#### Step 8: Review & Submit

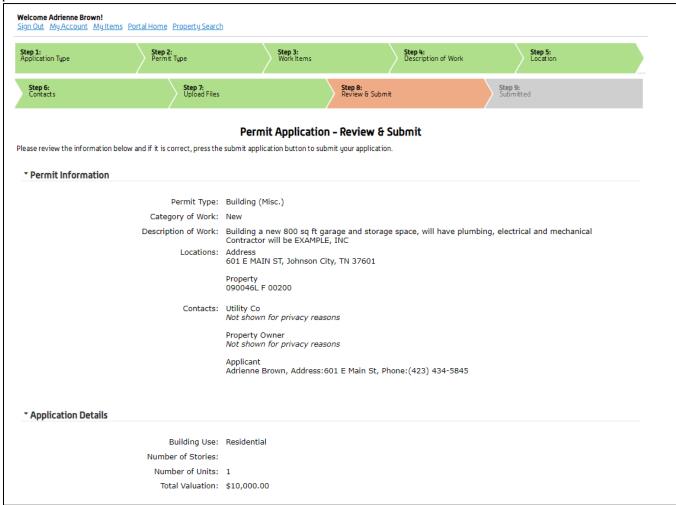

- review & submit continued below

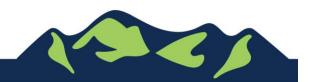

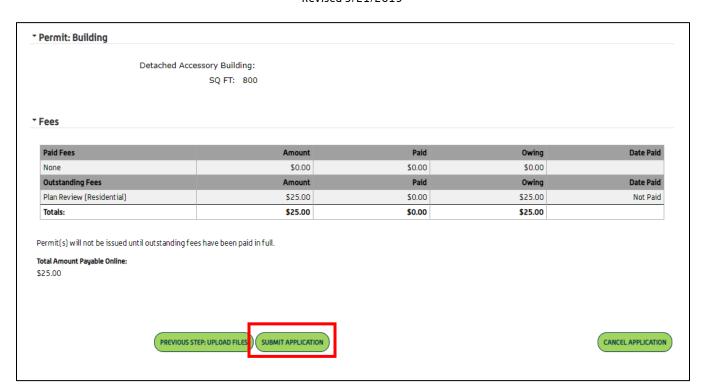

Application Plan Review Fees will be calculated by the system and will be displayed on the submittal page. To pay the fees, click 'Submit Application' FIRST, and then go back into the Application by clicking 'My Items', and then 'Expand All' to see your permit applications.

Any application with a fee due will be displayed.

For Portal Assistance please contact:

Adrienne Brown
Permit Technician | Building Division | Development Services
423-434-5845, abrown@johnsoncitytn.org

Or the Code Division Desk, 423-434-6047

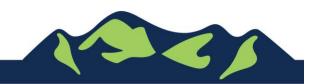